### *Atelier informatique « Je me forme au numérique »*

### *Organiser son poste de travail – (Gestion dossiers et fichiers)*

**Qu'est-ce qu'un disque dur ?**

**Comment marche un disque dur ?**

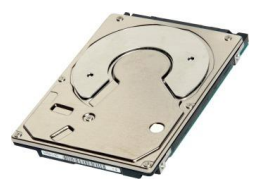

Un disque dur est un matériel qui **permet d'enregistrer vos données.** Ces informations ne sont pas volatiles (elles restent enregistrées lorsque l'on éteint l'ordinateur).

**Les caractéristiques importantes d'un disque dur :**

- Sa capacité (combien de données peut-on écrire dessus)
- Sa vitesse de rotation
- Sa connectique (interface)

#### **Le disque dur stocke, lit et écrit des données non volatiles.**

#### **I. Création d'un fichier**

Qu'est-ce qu'un fichier ?

Un fichier correspond à un **enregistrement de données informatiques stockées dans votre ordinateur**. Un fichier peut être une musique, un film, un document texte, un tableau... Chaque fichier est représenté visuellement par une icône.

- o Lorsque le musicien crée une musique, elle est enregistrée dans un fichier !
- $\circ$  Lorsque l'architecte conçoit les plans d'une maison, ils sont enregistrés dans un fichier !
- o Lorsque l'écrivain écrit un livre, son contenu est enregistré dans un fichier !

**En clair :** Vos données sont regroupées sous forme de **[fichiers](https://cours-informatique-gratuit.fr/dictionnaire/fichier/)** de toutes sortes: chacune de vos photos est un fichier, votre CV est un fichier et votre lettre de motivation, un autre fichier. Nous utilisons les [dossiers](https://cours-informatique-gratuit.fr/dictionnaire/dossier/) pour classer ces fichiers, afin de les retrouver facilement plus tard.

### *Atelier informatique « Je me forme au numérique »*

### *Organiser son poste de travail – (Gestion dossiers et fichiers)*

#### **II. Où enregistrer son document ?**

Si c'est la première fois que vous enregistrez votre document, il n'existe pas encore sous forme de [fichier.](https://cours-informatique-gratuit.fr/dictionnaire/fichier/)

Windows ou votre système d'exploitation installé sur le PC, va donc devoir le créer, et vous demande à quel endroit.

Une [fenêtre](https://cours-informatique-gratuit.fr/dictionnaire/fenetre/) va vous permettre de choisir l'emplacement où [enregistrer](https://cours-informatique-gratuit.fr/dictionnaire/enregistrer/) ce document.

#### **EXEMPLE :**

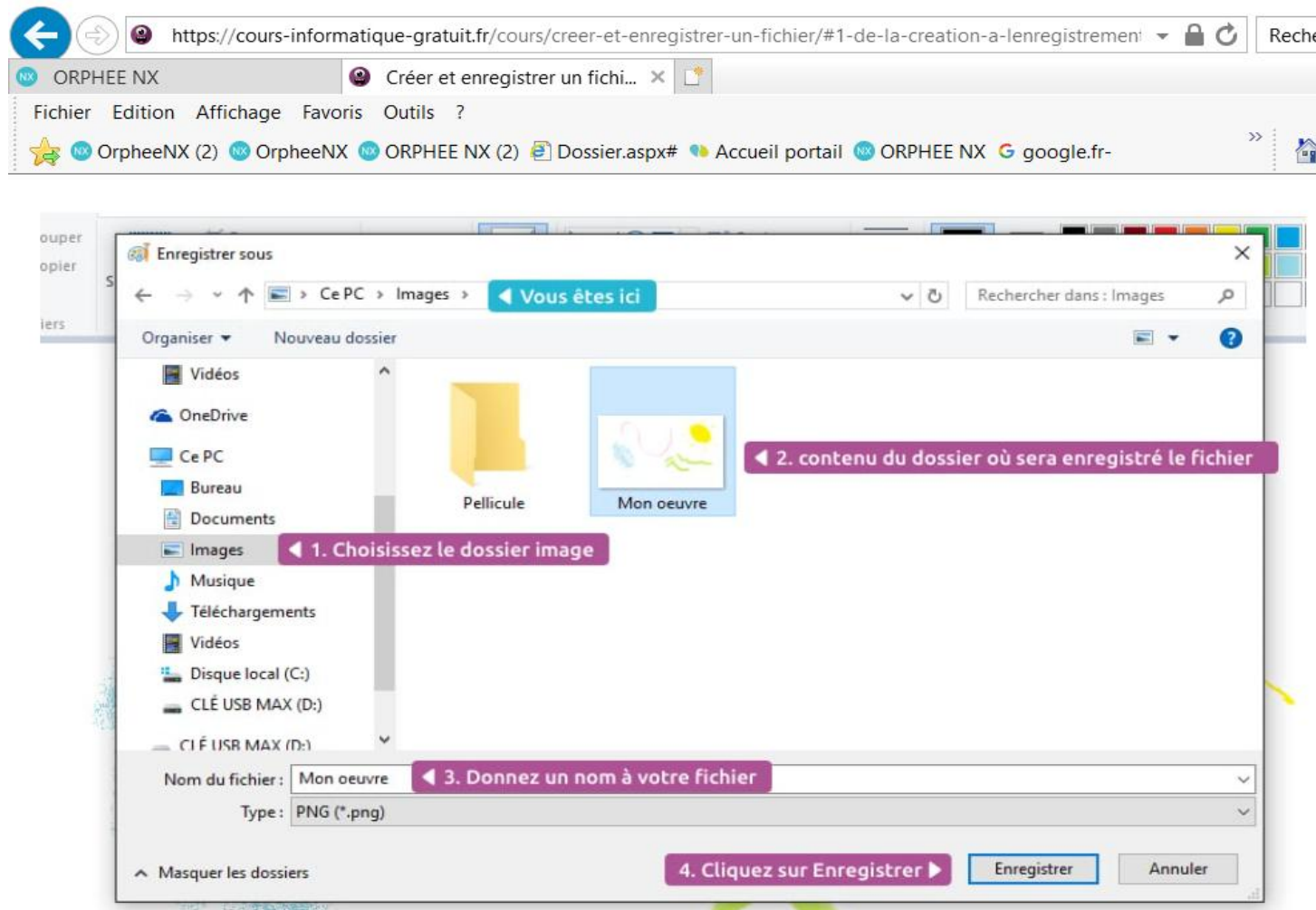

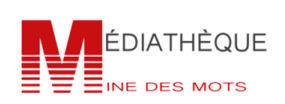

### *Atelier informatique « Je me forme au numérique »*

### *Organiser son poste de travail – (Gestion dossiers et fichiers)*

- 1. La barre latérale de gauche vous permet d'accéder rapidement à vos différents dossiers, choisissez **Images**
- 2. La zone centrale affiche le contenu du dossier choisi, vous pouvez naviguer comme dans une [fenêtre](https://cours-informatique-gratuit.fr/dictionnaire/fenetre/) Windows standard en [double cliquant](https://cours-informatique-gratuit.fr/dictionnaire/double-clic/) sur les **dossiers** qui s'y trouvent
- 3. Indiquez un **nom** pour votre fichier
- 4. Cliquez sur **Enregistrer** en bas de la fenêtre

Et voilà, votre travail est enregistré en sécurité dans le dossier **Images** de votre [dossier](https://cours-informatique-gratuit.fr/dictionnaire/dossier-personnel/)  [personnel](https://cours-informatique-gratuit.fr/dictionnaire/dossier-personnel/) !

**CONLUSION : Un document devient un fichier quand il est nommé donc enregistré.**

#### **III. Créer un fichier et l'enregistrer (Exercice 1)**

**a.** Ouvrir un logiciel (WORD)

#### - Taper « Word » dans la barre de recherche

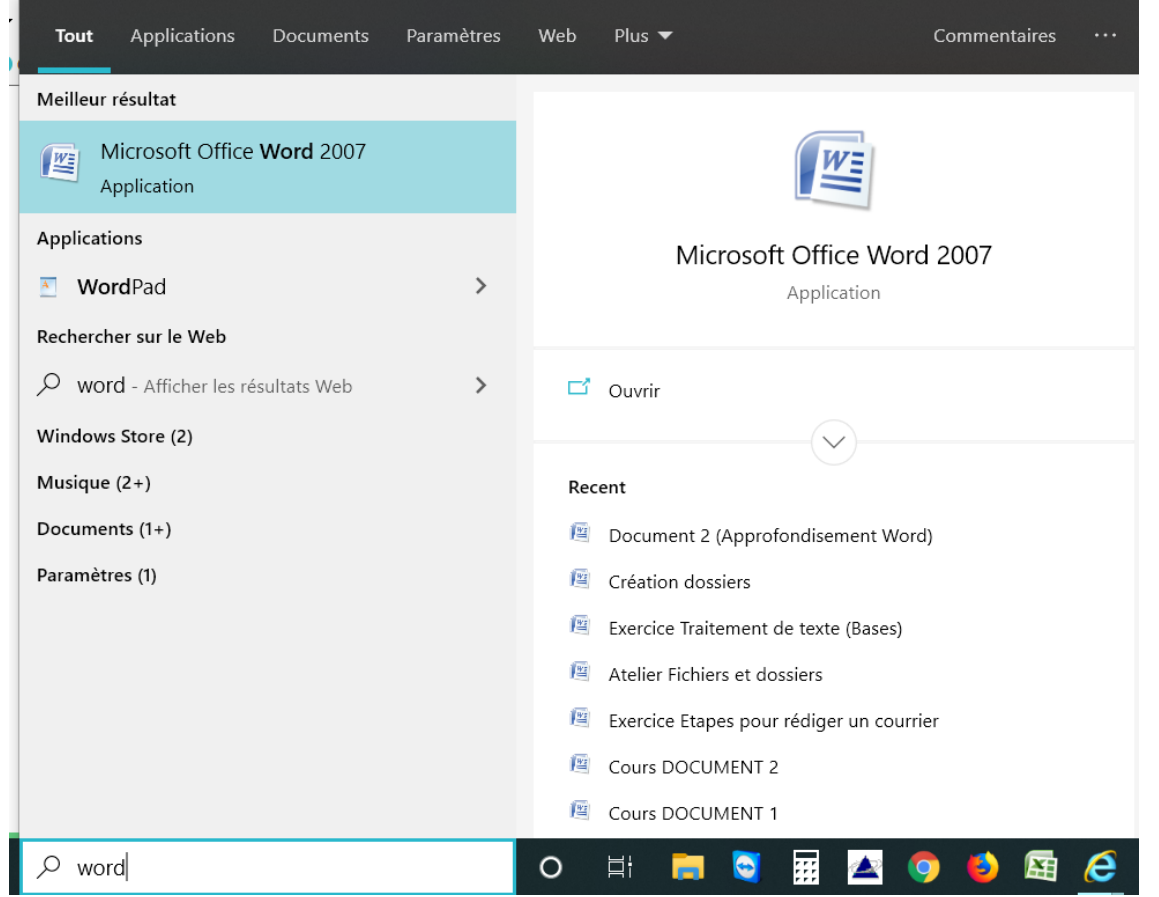

*CLICS et DÉCLICS*

*« Gérer ses fichiers et ses dossiers sur son PC pour organiser son poste de travail »*

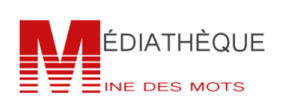

# **« CLICS ET DÉCLICS » « CLICS ET DÉCLICS »**

## *Atelier informatique « Je me forme au numérique » Atelier informatique « Je me forme au numérique »*

### *Organiser son poste de travail – (Gestion dossiers et fichiers)*

Nous allons ouvrir le [logiciel](https://cours-informatique-gratuit.fr/dictionnaire/logiciel/) Word en cliquant 2 fois dessus (double clic).

#### **b. Document vierge**

Word vous permet principalement de créer des lettres/courriers. Lorsque vous ouvrez le logiciel :

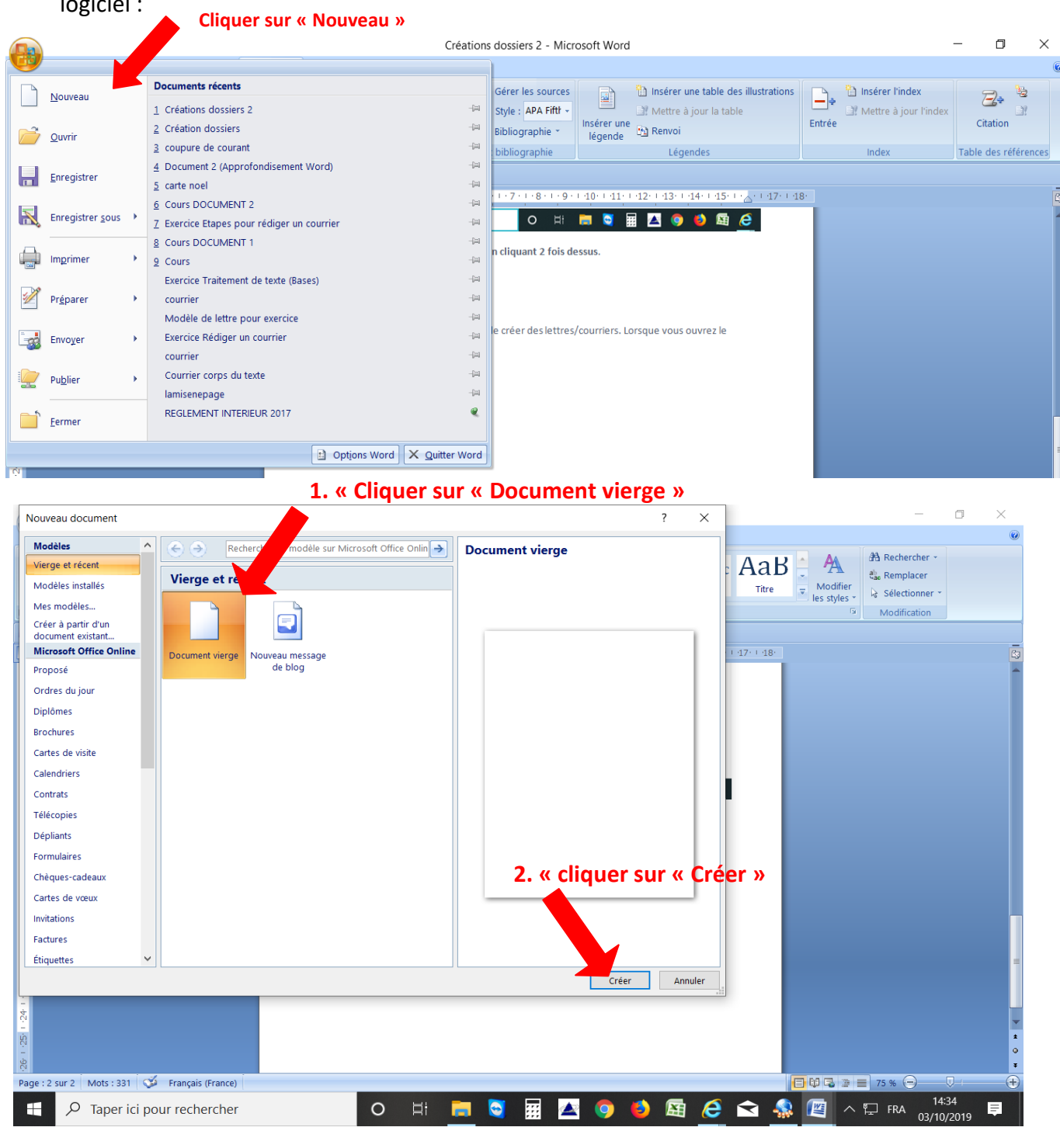

*CLICS et DÉCLICS « Gérer ses fichiers et ses dossiers sur son PC pour organiser son poste de travail »*

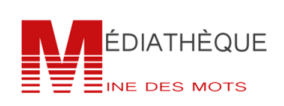

## *Atelier informatique « Je me forme au numérique »*

### *Organiser son poste de travail – (Gestion dossiers et fichiers)*

**b1.** Commencer à réaliser le contenu de votre fichier (lettre, CV …) puis penser à l'enregistrer au fur et à mesure que l'on ajoute des éléments, comme suit :

#### **Enregistrer, c'est l'essentiel !**

On va vouloir enregistrer le fichier dans notre ordinateur afin de ne pas le perdre. Votre document n'a pas d'existence propre **tant que vous ne l'avez pas enregistré au moins une fois**. En l'enregistrant, vous créez un [fichier](https://cours-informatique-gratuit.fr/dictionnaire/fichier/) à la destination de votre choix sur votre ordinateur. Et c'est ce fichier qui contient votre document, représenté sous la forme d'une [icône.](https://cours-informatique-gratuit.fr/dictionnaire/icone/)

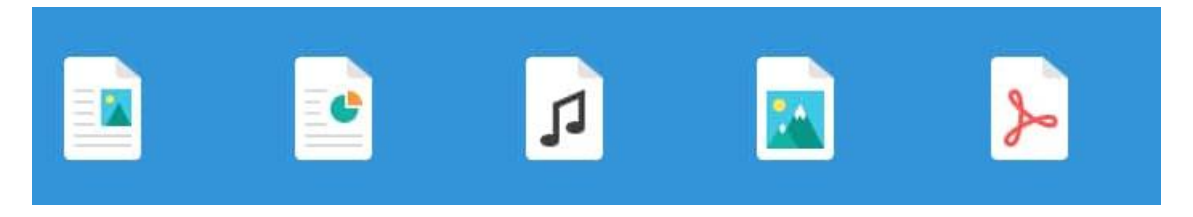

Chaque type de document a sa propre *[icône](https://cours-informatique-gratuit.fr/dictionnaire/icone/)* : un fichier vidéo aura une icône différente d'un document texte.

#### **c. Comment enregistrer un document ?**

Pour [enregistrer](https://cours-informatique-gratuit.fr/dictionnaire/enregistrer/) votre document, vous allez utiliser la commande **Enregistrer** très souvent symbolisée par une disquette. Pour cela plusieurs solutions :

**1. Dans le menu principal**

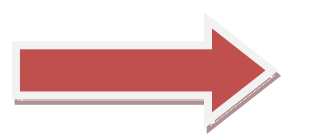

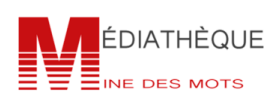

# **« CLICS ET DÉCLICS »** *Atelier informatique « Je me forme au numérique »*

### *Organiser son poste de travail – (Gestion dossiers et fichiers)*

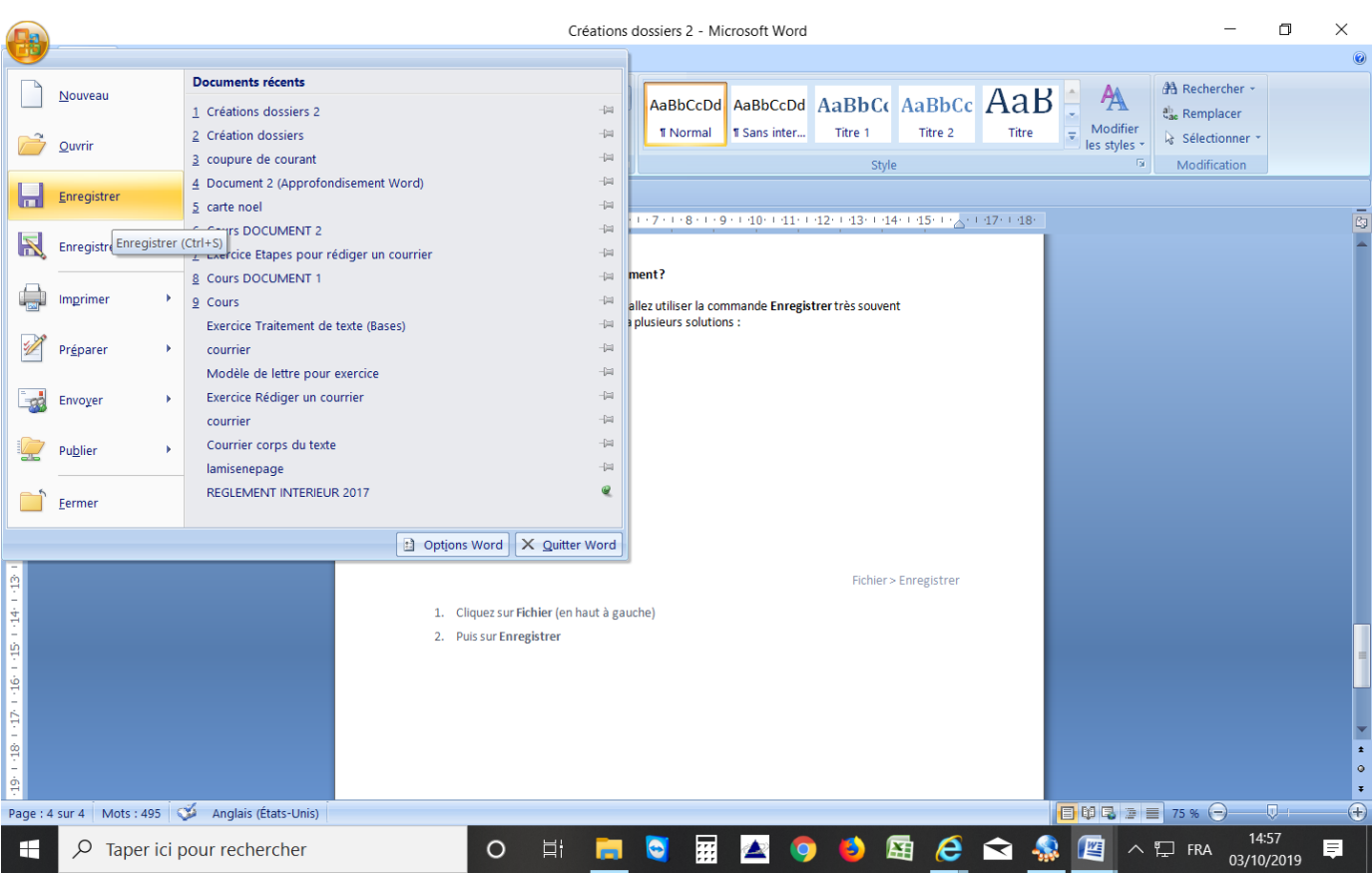

- 1. Cliquez sur Fichier (en haut à gauche)
- 2. Puis sur Enregistrer

Cette technique est valable sur la plupart des logiciels [Windows](https://cours-informatique-gratuit.fr/dictionnaire/windows/)

#### **2. Dans la zone rapide**

Dans la barre d'outils rapide tout en haut de l'écran, vous retrouvez généralement la petite disquette qui vous permet d'enregistrer.

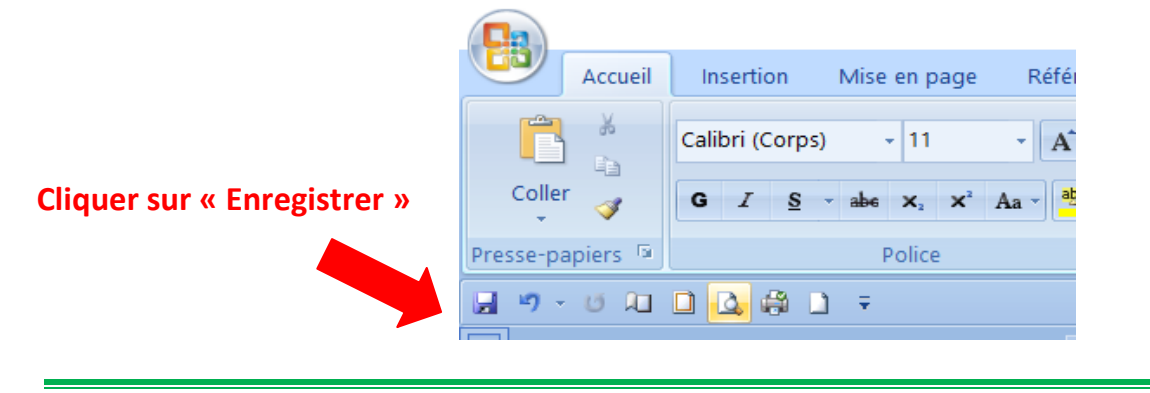

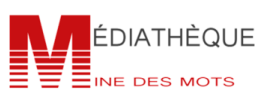

# *Atelier informatique « Je me forme au numérique »*

### *Organiser son poste de travail – (Gestion dossiers et fichiers)*

**3. Par raccourci clavier**

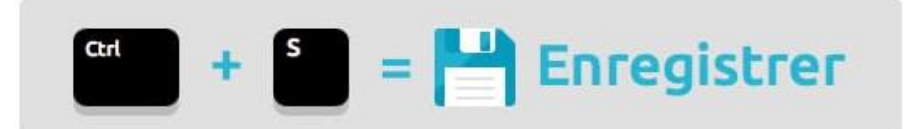

Vous pouvez également utiliser la combinaison de touches : **CTRL + S** pour enregistrer votre document. C'est rapide et pratique et ça marche sur tous les [logiciels.](https://cours-informatique-gratuit.fr/dictionnaire/logiciel/)

Il ne se passera rien à l'écran mais c'est normal ! Votre document sera bien enregistré.

#### **Attention :**

Si vous fermez votre logiciel avant d'avoir enregistré votre travail, vous risquez de perdre vos données. Le logiciel vous demande toutefois si vous voulez vraiment quitter sans enregistrer, par sécurité.

#### **IV. Comment créer un dossier**

Le [dossier](https://cours-informatique-gratuit.fr/dictionnaire/dossier/) vous permet de stocker et de classer vos [fichiers.](https://cours-informatique-gratuit.fr/dictionnaire/fichier/) Nous allons apprendre comment créer un dossier afin d'y ranger nos documents. Les dossiers sont généralement de couleur jaune sur Windows et donc faciles à reconnaître.

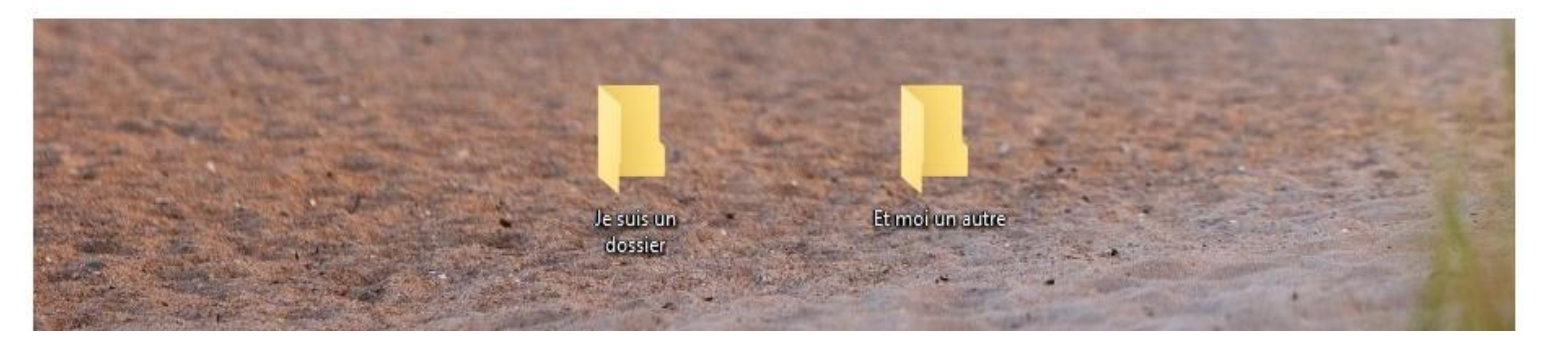

Il existe plusieurs moyens pour créer un dossier. La première méthode que nous allons voir est applicable partout, elle est donc la plus pratique :

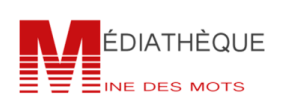

## *Atelier informatique « Je me forme au numérique »*

### *Organiser son poste de travail – (Gestion dossiers et fichiers)*

#### **a. Créer un dossier sur le bureau Windows**

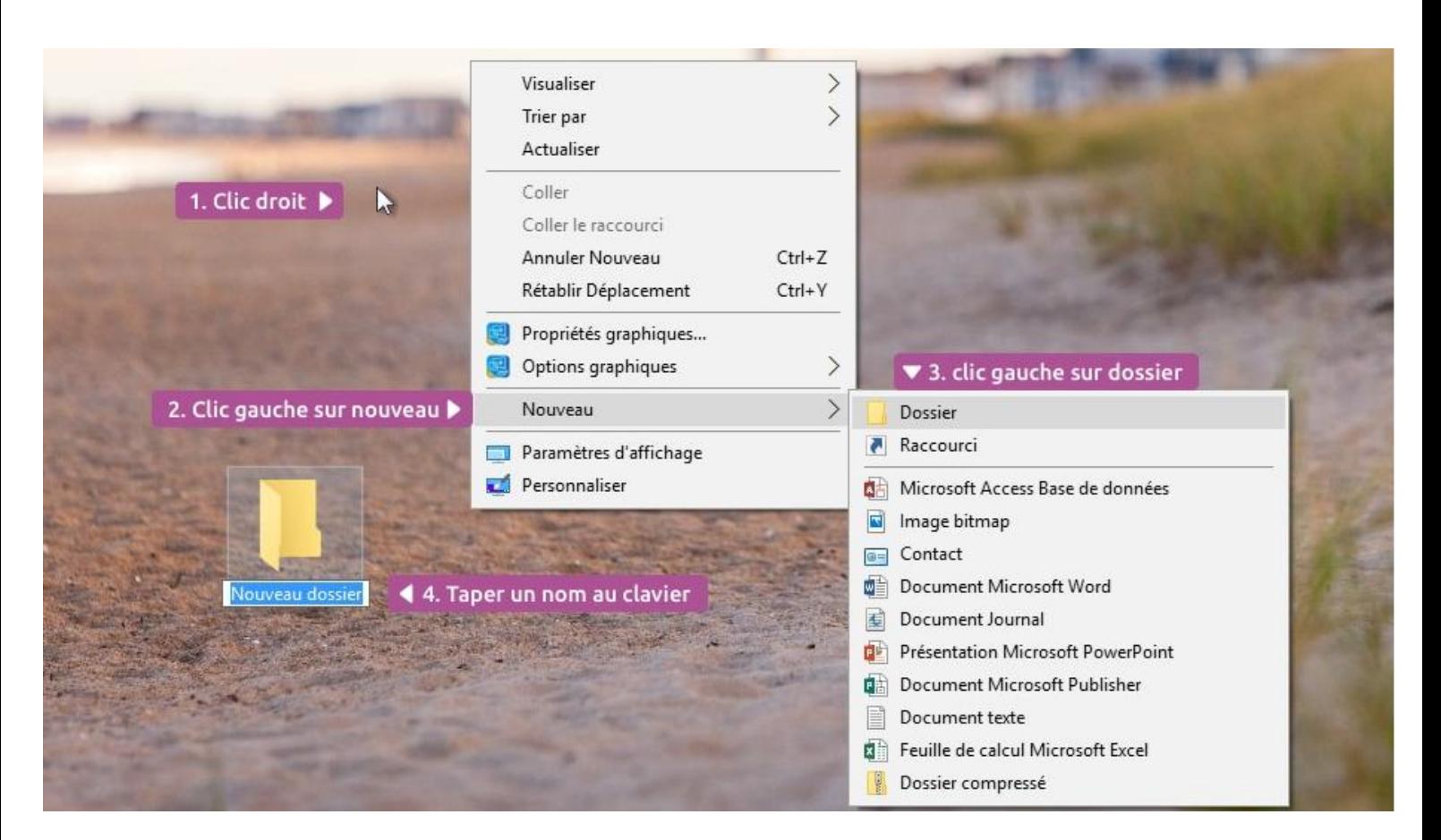

#### **b. Création d'un nouveau dossier sur le bureau Windows**

- 1. Faites u[n clic droit](https://cours-informatique-gratuit.fr/dictionnaire/clic-droit/) sur une zone vide du bureau, à l'emplacement où vous souhaitez créer le [dossier](https://cours-informatique-gratuit.fr/dictionnaire/dossier/)
- 2. Dans le menu qui vient d'apparaître, cliquez sur **Nouveau**
- 3. Un nouveau menu apparaît à côté, cliquez sur **Dossier**
- 4. Le nouveau dossier est créé, il ne vous reste plus qu'à entrer un nom à l'aide du [clavier](https://cours-informatique-gratuit.fr/dictionnaire/clavier/)
- 5. Validez en appuyant sur **Entrée** sur le clavier ou en cliquant ailleurs que sur le dossier

#### **1.2 Créer un dossier dans votre dossier personnel ou un autre dossier**

Il est possible d'appliquer la première solution pour créer u[n dossier](https://cours-informatique-gratuit.fr/dictionnaire/dossier/) dans un autre dossier. Il existe une deuxième solution :

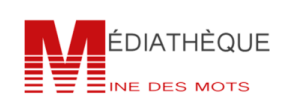

## *Atelier informatique « Je me forme au numérique »*

### *Organiser son poste de travail – (Gestion dossiers et fichiers)*

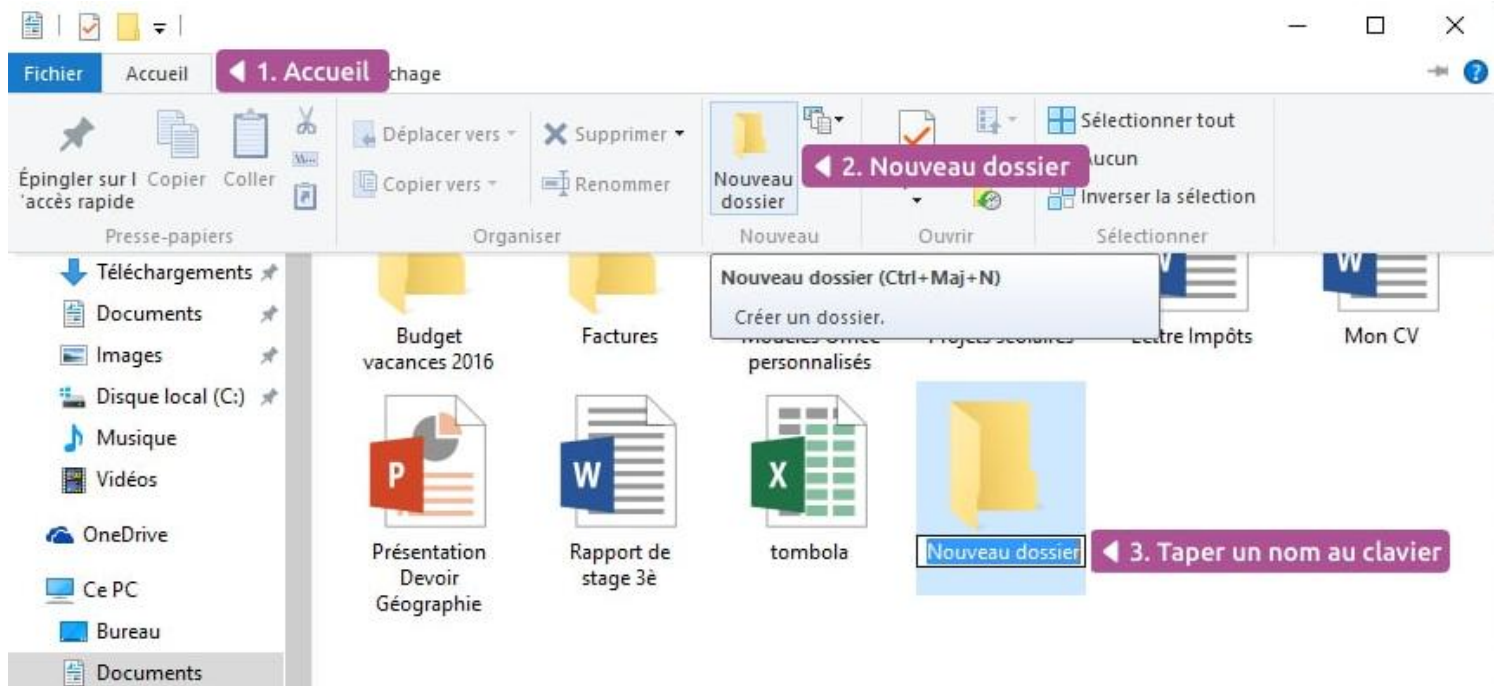

#### **a. Créer un nouveau dossier dans une fenêtre Windows**

- 1. Cliquez sur le menu **Accueil** en haut de la fenêtre (ou **Organiser**, ou **Fichier** selon votre Windows)
- 2. Choisissez **Nouveau dossier**
- 3. Donnez un nom à votre [dossier](https://cours-informatique-gratuit.fr/dictionnaire/dossier/) à l'aide du [clavier](https://cours-informatique-gratuit.fr/dictionnaire/clavier/)
- 4. Validez avec la touche **Entrée** ou en cliquant à l'extérieur du dossier fraîchement créé.

Il est possible de créer des dossiers presque partout : sur le bureau, dans le dossier personnel, dans votre [clé USB](https://cours-informatique-gratuit.fr/dictionnaire/cle-usb/) ou carte mémoire (en double cliquant sur l'icône représentant votre support amovible et en exécutant l'une des deux solutions présentées ci-dessus).

Il est bon de savoir que vous ne pouvez pas créer un dossier directement dans un [disque](https://cours-informatique-gratuit.fr/dictionnaire/cd/) car il faudra le graver : la mémoire des disques est écrite au laser et non pas par un signal électrique. Il faut un [logiciel](https://cours-informatique-gratuit.fr/dictionnaire/logiciel/) spécial pour graver des disques. Aujourd'hui on les emploie de moins en moins, au profit des clés USB.

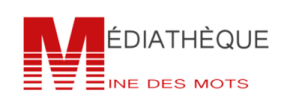

### *Atelier informatique « Je me forme au numérique »*

### *Organiser son poste de travail – (Gestion dossiers et fichiers)*

#### **Nommer, renommer un dossier, le supprimer**

#### **a. Comment nommer un dossier ?**

Il est possible à tout moment de renommer un [dossier.](https://cours-informatique-gratuit.fr/dictionnaire/dossier/) Pour cela il suffit de faire un [clic droit](https://cours-informatique-gratuit.fr/dictionnaire/clic-droit/) sur le dossier et de cliquer sur **Renommer**. Le nom du dossier sera encadré et le texte surligné en bleu. Il vous suffit de taper votre nouveau nom ou de modifier le nom existant.

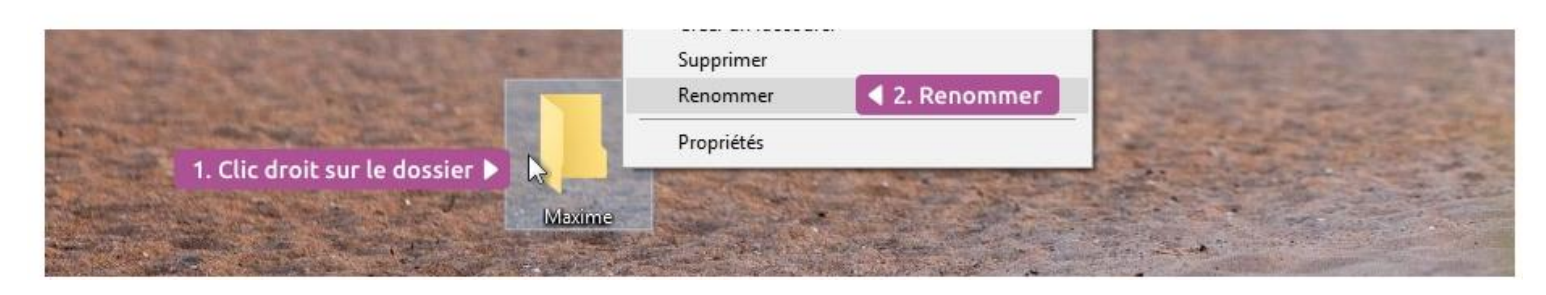

#### **b. Renommer un dossier**

Il est également possible de cliquer une fois sur le nom du dossier, attendre un peu et recliquer (pour éviter le [double clic\)](https://cours-informatique-gratuit.fr/dictionnaire/double-clic/).

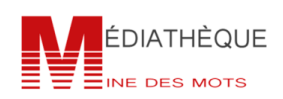

## *Atelier informatique « Je me forme au numérique »*

### *Organiser son poste de travail – (Gestion dossiers et fichiers)*

#### **d. Supprimer un dossier**

Pour supprimer un dossier, il suffit de le sélectionner en cliquant une fois dessus puis de faire un clic droit et choisir **Supprimer** dans la liste. Il est également possible, après avoir sélectionné le dossier, d'appuyer sur la touche **Suppr** du clavier (à droite de la touche entrée).

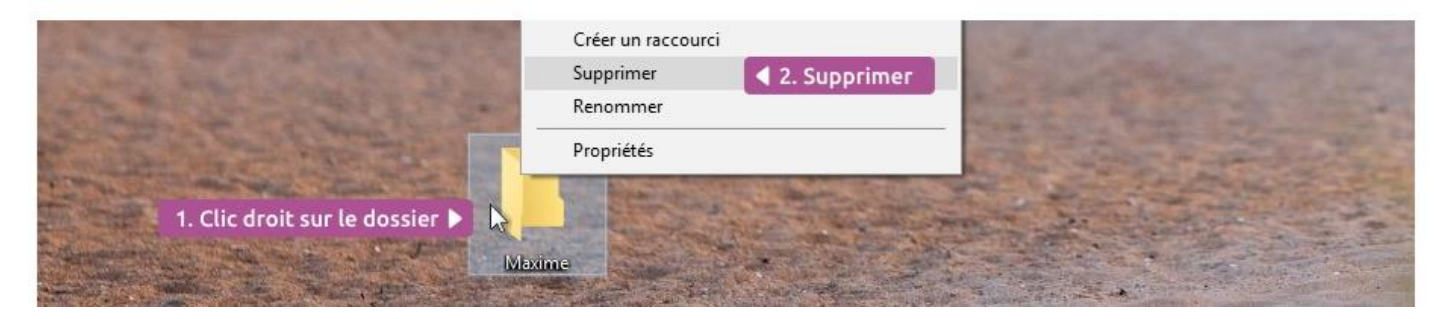

#### **e. Envoi d'un dossier vers la corbeille pour suppression**

Le dossier part ensuite à la corbeille. Il est toujours présent sur le disque dur et peut être récupéré au cas où vous changez d'avis. Référez-vous au [cours sur la corbeille](https://cours-informatique-gratuit.fr/cours/corbeille-windows/) pour plus d'informations à ce sujet.

#### **Attention ! :**

**Supprimer un dossier envoie également son contenu vers la corbeille. Pensez à bien vérifier que vous souhaitez tout supprimer avant de confirmer !**

**https://cours-informatique-gratuit.fr/cours/creer-supprimer-un-dossier/**

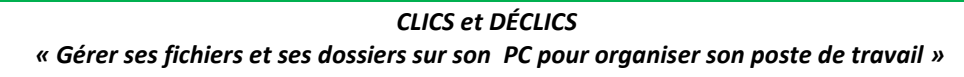

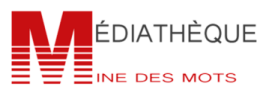

## *Atelier informatique « Je me forme au numérique »*

### *Organiser son poste de travail – (Gestion dossiers et fichiers)*

#### *Entraînez-vous !*

- 1. Copier un dossier ou un fichier d'un lieu à un autre
- 2. Créer un dossier
- 3. Supprimer un dossier ou un fichier
- 4. Supprimer le contenu d'un dossier (tous les fichiers et les dossiers)
- 5. Déplacer un dossier ou un fichier
- 6. Renommer un fichier

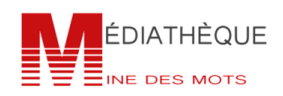